#### **Како направити проверу знања?**

Да бисте направили своју прву (и сваку следећу) проверу знања, неопходно је да се региструјете. То ћете учинити кликом на "Региструј се" у горњем десном углу сајта. И то је то, регистровани сте.

Сада можете да се улогујете кликом на "Улогуј се" у горњем десном углу. Након логовања, клик на плаво дугме Изради квиз води вас у Контролну таблу где ћете правити провере знања.

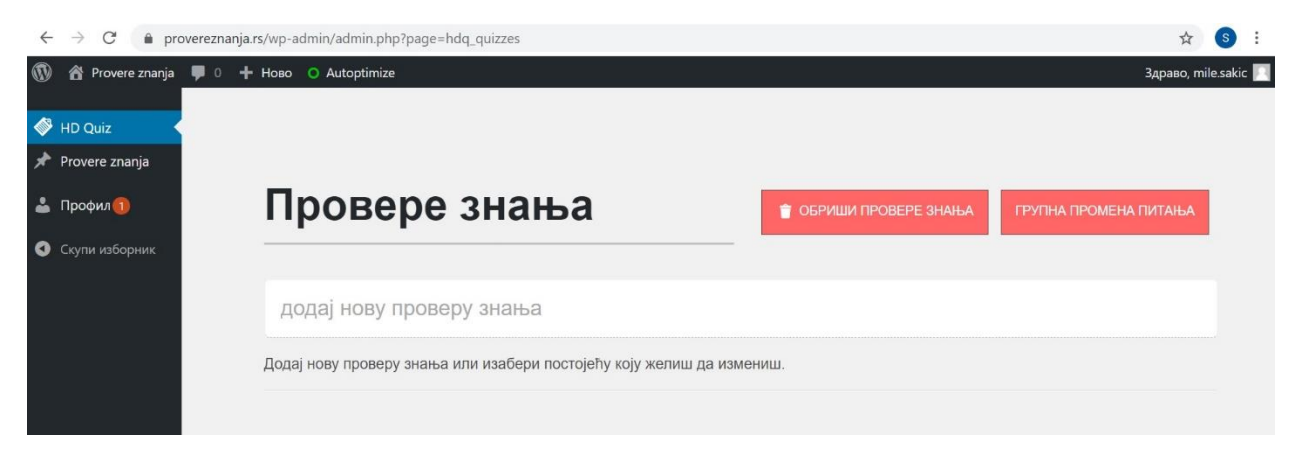

#### **Прво провера знања**

Израда провере почиње називом квиза који куцате у поље у ком пише "додај нову проверу знања". Када укуцате назив (који не сме бити исти као назив неке друге ваше провере знања на сајту) кликом на дугме Ентер нова провера знања додаје се у списак ваших провера, одмах испод. Кликните на назив провере и почните да додајете питања.

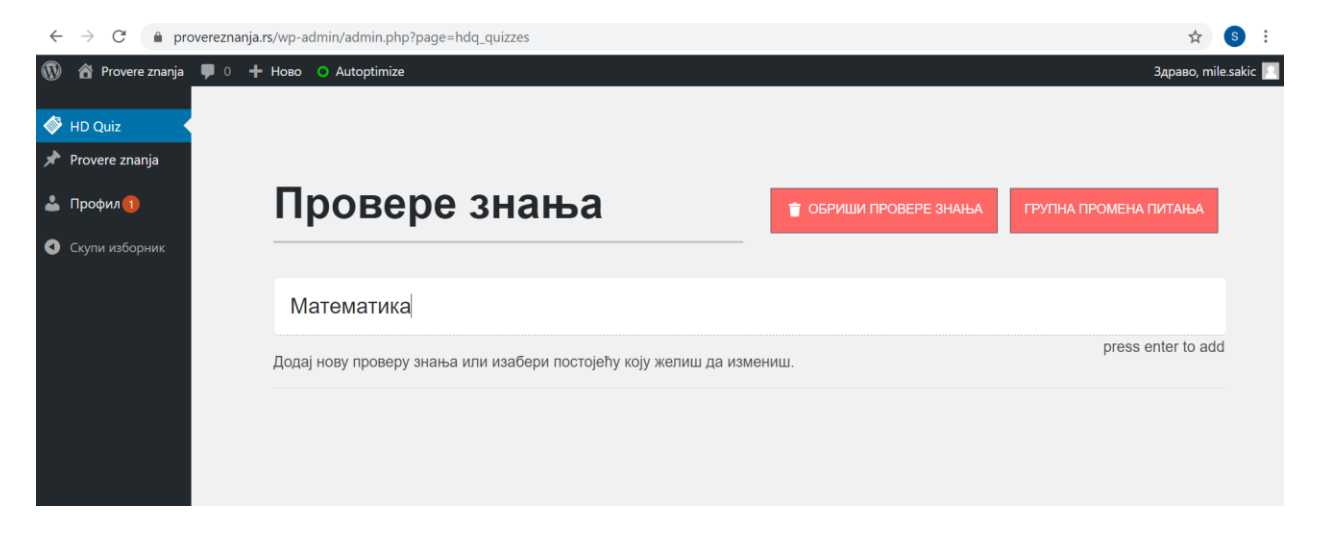

### **Па додавање питања**

Након што сте додали нову проверу, почиње главни део посла – додавање питања. Ово је веома једноставно и интуитивно. Уносите најпре назив питања, па затим у падајућем менију испод бирате тип питања (питање са једним тачним одговором, питање с више тачних одговора, питање отвореног типа).

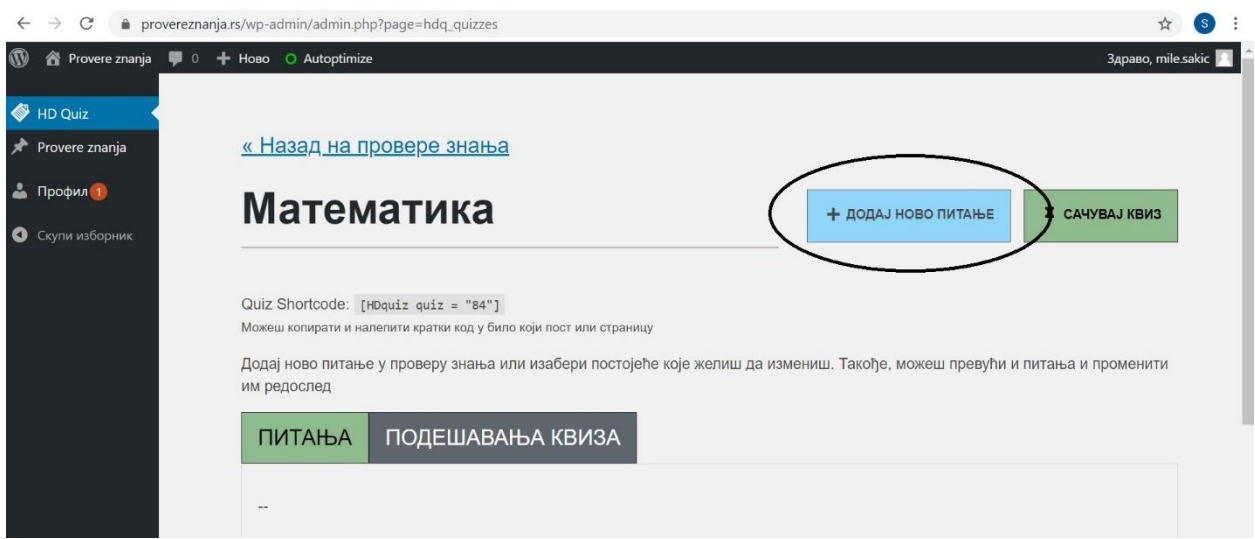

\**Питања која укључују фотографије можете додавати коришћењем фотографија које већ постоје у галерији или када вам администратор додели посебну улогу како бисте могли сами да убацујете фотографије.*

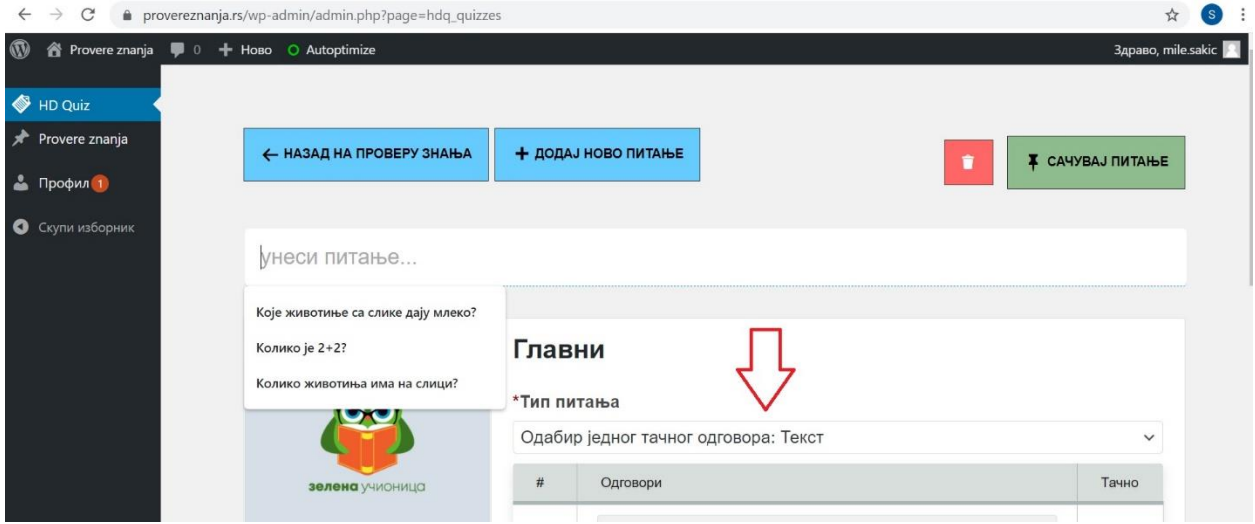

Следећи корак је додавање одговора и избор тачног одговора. Тачан одговор (или више њих ако сте изабрали тип питања с више тачних одговора) бирате превлачењем клизача који се налази у пољу десно од тачног одговора.

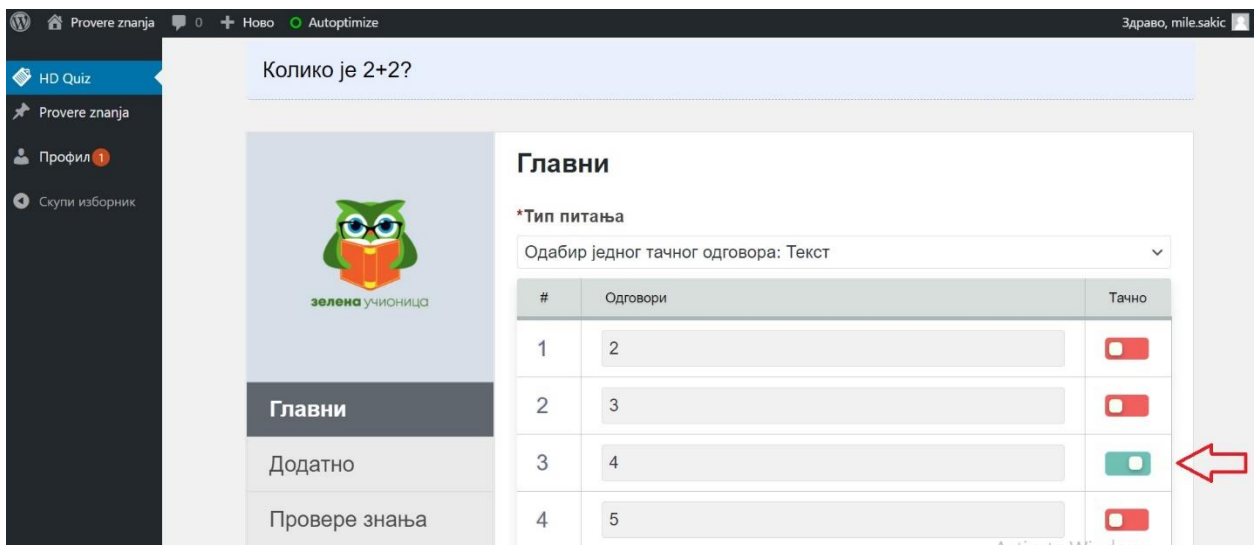

Кликом на сачувај питање, додали сте питање у свој квиз. На исти начин додајете свако следеће.

Напомена: Ако одаберете питање са одговором отвореног типа (ученик треба да укуца тачан одговор) нека оно што треба укуцати не буде дуже од једне речи, како бисмо били сигурни да систем неће погрешити.

Када сте додали сва питања, да бисте објавили свој квиз, потребно је да кликнете на дугме "повратак у квиз" и копирате кратки код који се налази испод назива квиза и исписан је у овој форми: [HDquiz quiz = "94"]

Када копирате код, не заборавите заграде.

# **Објављивање провере**

Када сте копирали код, у црном менију с леве стране пронађите Провере знања, пређите мишем и у подменију кликните Додај нову.

Отвориће се нова страница где у поље за наслов уписујете наслов квиза, а у поље за текст (испод) налепите код који сте копирали. Ако имате свој Јутјуб канал на ком снимате и качите лекције, изнад кода који сте копирали, можете додати и лекцију која припада квизу. Тако ђе ученик имати прилику да погледа лекцију и одмах провери научено.

Не заборавите да свом квизу додате и категорију, како би се након објаве нашао тачно тамо где му је и место. Категорије (разред и предмет) бирају се на десној страни екрана.

Када сте све завршили, кликом на Објави квиз се шаље администраторима и у најкраћем року биће објављен на сајту.

# **Додатне функције провере знања**

Приликом израде провере знања, можете се "играти" додатним подешавањима. Њих ћете пронаћи кликом на квиз, па на поље Подешавања квиза. Посебно бисмо скренули пажњу на Додатна подешавања, где можете укључити једну сјајну функционалност – питања се могу сваки пут појавити различитим редоследом, као и понуђени одговори у сваком питању. А израдом квиза од, рецимо, 20 или више питања, у додатним подешавањима можете подесити да систем сам извуче одређени број питања при сваком покретању квиза (на пример – 10) и да сваки ђак при сваком покретању добије потпуно другачији квиз иако сви имају исти линк.

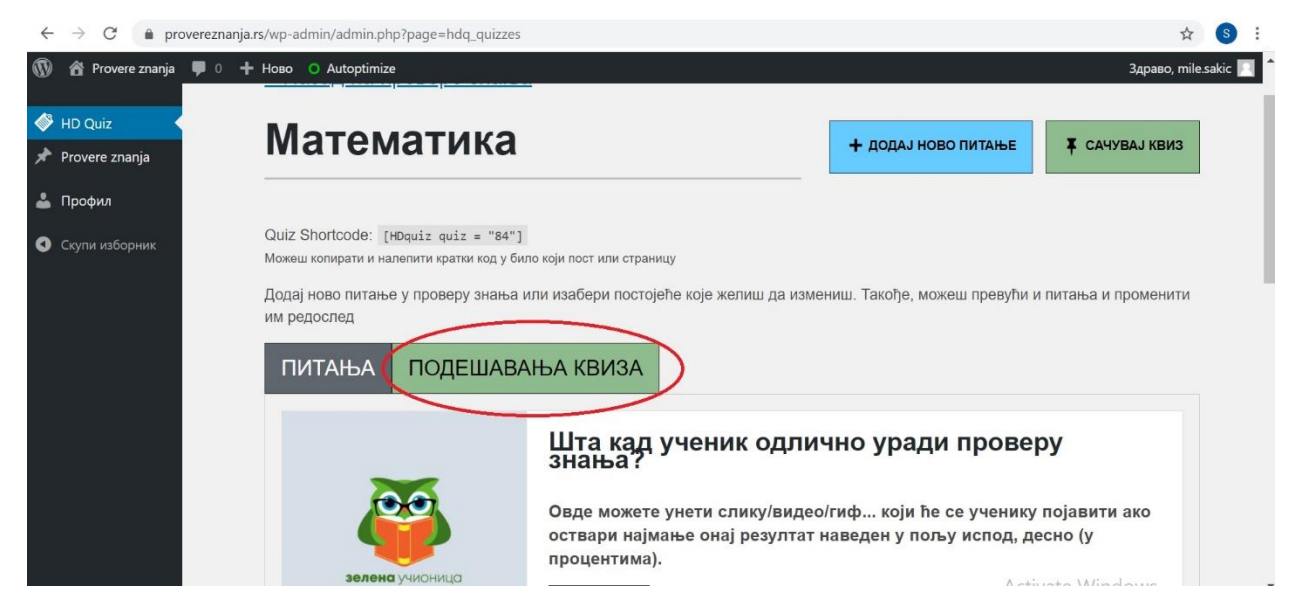

Време за проверу знања се, такође, може ограничити у подешавањима.

Како се додају математички симболи?

Ако правите сложеније математичке задатке, упутство за додавање симбола из програма Microsoft Word потражите овде: <https://youtu.be/tFCjrkWGF2Q>

### **Кад ђак решава проверу знања**

Када је провера знања објављена, она је јавна и свако је може решавати неограничен број пута. Провере знања се могу користити као вежбе или као контролни задаци. Ако је ђак користи као вежбу, на крају квиза кликнуће на дугме које ће му приказати резултат, а ако је то заправо провера знања, кликом на Пошаљи резултат наставнику, отвара се поље за куцање мејла на који треба послати резултат провере. За ову функцију је важно да наставник буде регистрован на сајту.